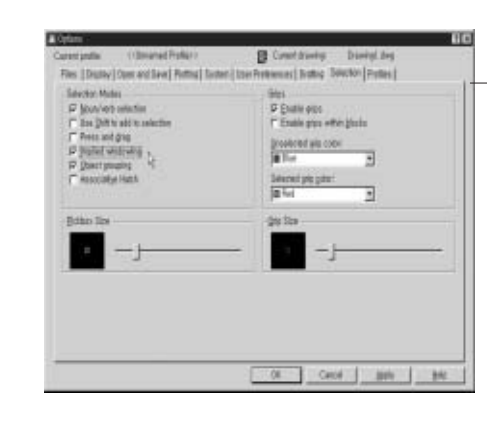

AutoCAD2005 포인트플러스 [6]

# **AutoCAD 2005 작업중에 생기는다양한문제점해결**

이번 호에는 AutoCAD 2005 작업 중에 생기는 다양한 문제점들을 질문과 답변 형식으로 알아보겠다.

#### ■ 연재순서 ■

제1회 AutoCAD2005의 새로운 기능-Ⅰ (Setting, Sheet Set) 제2회 AutoCAD2005의 새로운 기능-Ⅱ (Table, Field) 제3회 AutoCAD2005의 기본 업그레이드-Ⅰ

제4회 AutoCAD2005의 기본 업그레이드-Ⅱ 제5회 AutoCAD2005를 이용한 3D 및 도면 출력 기능

제6회 AutoCAD2005 작업 중에 생기는 다양한 문제점 해결

# AUTO2005에서 layer 여는 속도가 한참 걸리는데요?

레이어 필터가 원인이다.

도면의 내용에 비해 도면용량이 큰 경우가 있다.

도면의 객체수로 보아  $0.4 \sim 0.5$ MB 정도면 충분한 도면이  $4 \sim 5$ MB 이상 되는 경우가 있다. 도 면에 선(line) 하나만 있거나 도면에 아무 객체도 없음에도 도면 용량이 0.8MB나 1MB 이상 되는 경우도 있다. 또 AutoCAD 2005에서 하위버전 형식으로 저장시 저장시간이 몇 분씩 걸리는 경우 가 있고 다운되기도 한다. 이러한 현상의 원인은 레이어 필터가 가장 유력하므로 레이어 필터를 확 인해보자.

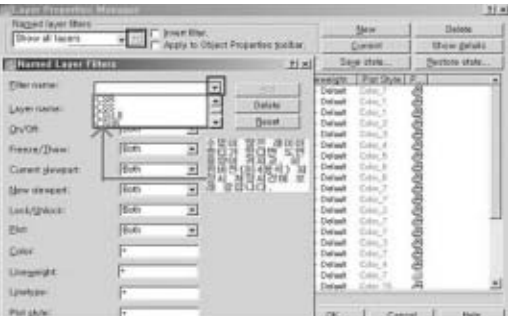

◀ 레이어 대화상자에서 레이어 필터를 확인한 결과

김재은

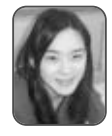

오토캐드플러스(http://www.auto cadplus.co.kr) 웹진을 운영중이며, 센구조 연구소 캐드설계팀에 재직 중 이다. 저서로 'AutoCAD 2002 무작 정따라하기'가 있다. E-Mail은 jaeeun97@daum.net

레이어 대화상자에서 레이어 필터를 확인해서 수천, 수만 개의 레이어 필터가 있다면 이를 제거 해주어야한다.

레이어 필터를 제거하면 3MB의 도면이 0.5MB 이하로 거의 1/6로 용량이 줄어든다.(도면에 따 라서 다를 수 있다.)

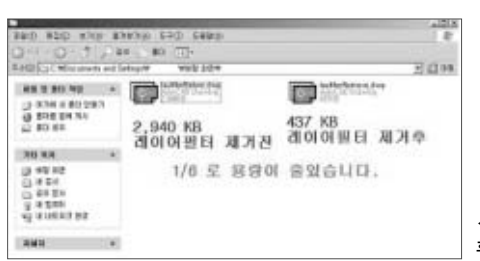

◀ 레이어 필터 제거전과 후의 도면용량 비교

#### AutoCAD 2005를 설치할 때 기존 버전의 작업 환경을 그대로 연속해서 사용할 수 있나요?

AutoCAD 2005의 강력한 기능중의 하나가 바로 초기 세팅의 편 리함이다.

이전 버전에서는 프로그램을 새로 설치하고 나면 각자 사용자에 맞게 환경 설정을 새로 해야 해서 번거로웠었는데 AutoCAD 2005 에서는 기존 버전의 작업 환경을 그대로 연속해서 사용할 수 있게 되 었다. 처음 인스톨하고 나면 아래 그림과 같은 다이얼로그 박스가 로 드된다.

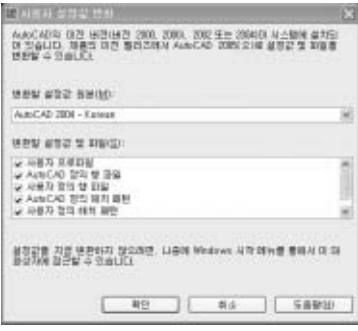

마우스로 한 칸 더 내리면 아래와 같다.

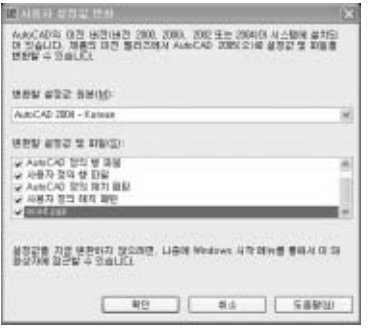

현재 컴퓨터에 AutoCAD 2004가 설치되어 있는데 그곳 옵션에 설정되어 있는 설정값들과 해치 패턴들과 line type들과 acad.pgp 파일들의 내용을 똑같이 사용하겠느냐고 묻는 것이다.

이때 [확인]버튼을 클릭하면 별도의 세팅 과정 없이도 기존 버전의 AutoCAD와 같은 환경에서 작업할 수 있다.

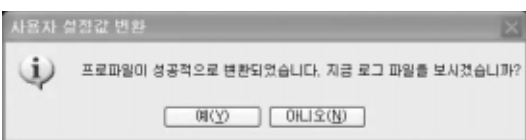

[예]버튼을 클릭하면 변환된 프로파일 내용을 볼 수 있다.

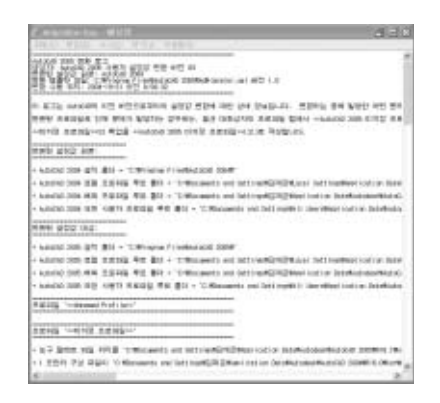

## text를 특정선의 기울기로 회전시키고 싶어요.

Rotate 명령의 옵션을 이용해서 가능하지만 약간 번거롭기 때문 에 LISP 등록을 권한다. 이 LISP은 다정다감 운영자이신 이석종님 이 만든 LISP이다. 내용은 다음과 같다.

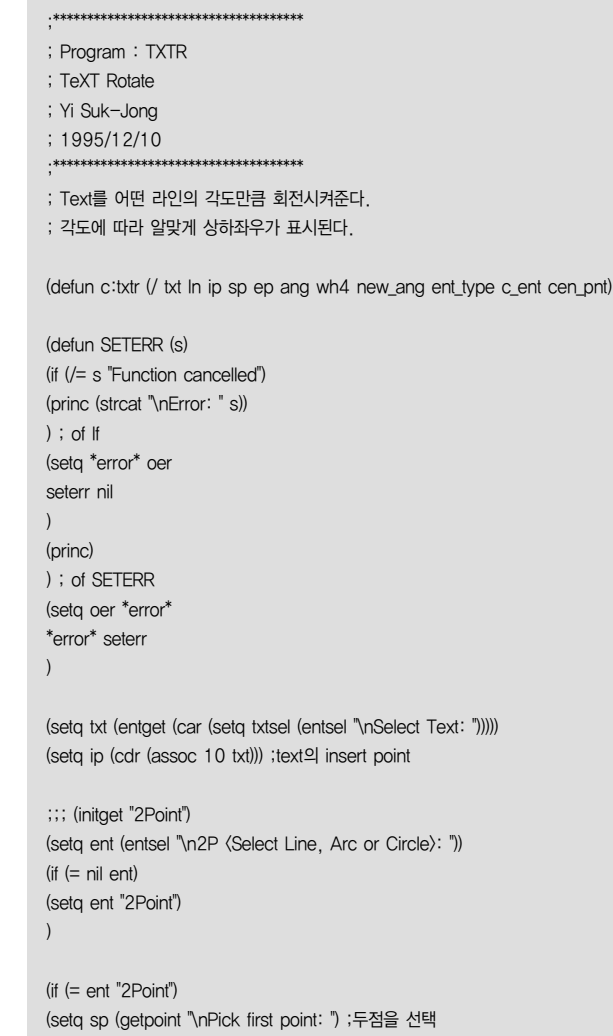

ep (getpoint sp "\nPick second point: ")

 $\lambda$ 

(progn ;entity를 선택했을 때 (setq ent\_type (cdr (assoc 0 (entget (car ent))))) ;entity type (cond ((or (= ent\_type "CIRCLE") (= ent\_type "ARC")) ;entity가 원 또는 호일 때 (setq c\_ent (entget (car ent))) (setq cen\_pnt (cdr (assoc 10 c\_ent))) (setq sp (cadr ent)) (setq ep (polar sp (+ (angle cen\_pnt sp) (/ pi 2)) 1)) ) ((= ent\_type "LINE") ;entity가 선일 때 (seta In (entget (car ent))) (setq sp (cdr (assoc 10 ln))) (setq ep (cdr (assoc 11 ln))) ) ) ;of cond ) ;progn ) ; of  $IF$ (setq ang (angle sp ep)) ;두점이 이루는 각 ;;; (setq wh4 (which4 ang)) ;몇사분면에 있는가? (cond ((and  $\langle \rangle$  ang  $0.0$ ) (<= ang (/ pi 2.0)) ) (setq wh4 1) )  $((and () ang () pi 2.0))$  $(\Leftarrow$  ang pi) ) (setq wh4 2) ) ((and () ang pi) (<= ang (\* 1.5 pi)) ) (setq wh4 3) )  $(\text{(and } \lozenge \text{ ang } (* \text{ pi } 1.5))$ (<= ang (\* pi 2.0)) ) (setq wh4 4) ) ) (cond ;1�4사분면에 있을 때  $((= wh4 1)$ (setq ang2 ang) )  $((= wh4 2)$  $(setq \nangle (-\nangle p))$ )  $((= wh4 3))$  $(setq \nangle (- \nangle p))$ )  $($  = wh4 4 $)$  $(setq \nangle (-\nangle ( * 2 \nangle p)))$ ) ) ;of cond

```
(setq new_ang (cons 50 ang2)) ;새로운 text각 지정
(setq txt (subst new_ang (assoc 50 txt) txt))
(entmod txt) ;entity변경
(command "MOVE" txtsel "" ip) ;text옮기기
(setq *error* oer
seterr nil
)
) ;of defun 
===============================================================
```
## Proxy 정보창이 뜨는데 없애는 방법은?

다음의 경우 프록시 객체가 발생한다.

AutoCAD의 기본 명령(copy, move 등)이 아닌 서드파티 혹은 버 티컬 제품군(adt, mdt)으로 만든 객체 등을 프록시라고 보면 된다. AutoCAD에서는 프록시 객체가 표시될 때 프록시 정보 대화상자를 표시한다. 이 대화상자에서는 도면에 있는 프록시 객체(그리팩 및 비 그래픽)의 총 수와 누락된 응용 프로그램의 이름을 알려주고 프록시 객체 형태와 화면표시 상태에 대한 추가 정보를 제공한다. 대화상자 를 사용하여 프록시 객체의 화면표시를 조정할 수 있다.

프록시 대화상자를 표시하지 않는 방법은 Command: proxynotice Enter new value for PROXYNOTICE <1>: 0으로 바꾸어 주면 된다.

## zoom 기능을 엔터키로 변경하려 합니다.

acad.mns를 수정하면 가능하다.

 $***a$ ux1

'zoom;w

## 2005에서 여러 장의 도면을 한번에 출력하는 방법은?

하위 버전에서는 Batch Plot Utility로 가능했었는데 AutoCAD 2005의 경우 게시(Publish) 명령을 이용하면 된다.

그림과 같이 메뉴-파일-게시 명령을 이용하여 다량의 캐드파일 을 불러와서 출력이 가능하다.

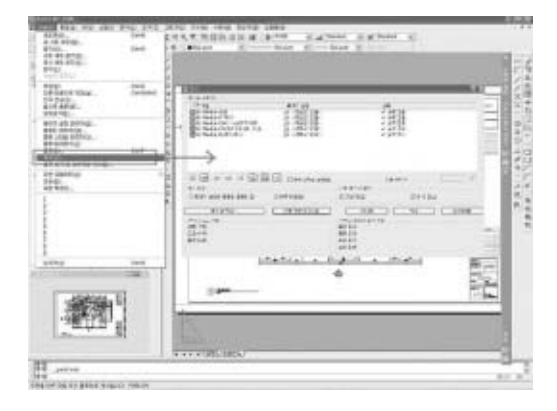

## 2005에서 acad.pgp 파일은 어디에 있나요.

C:\Documents and Settings\[로그인아이디]\Application Data\Autodesk\AutoCAD 2005\R16.1\kor\Support에 있다.

아래 그림처럼 캐드화면에서 바로 연결할 수도 있다.

Tools - Customize - Edit Custom Files - Program Parameters(acad.pgp)

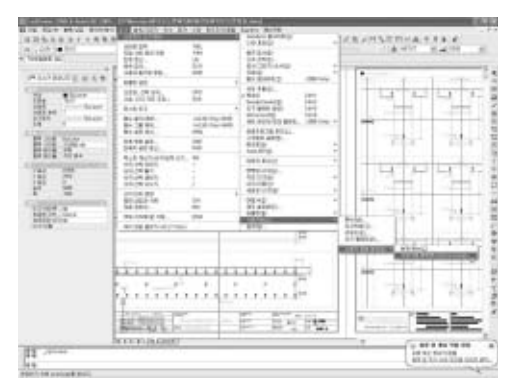

# AutoCAD 2005 MECHANICAL을 사용 중인데 치수기 입시 치수에(일반선은 잡힘) 스냅이 잡히질 않습니다.

ampowersnap > filters > dimension 항목을 체크를 꺼둔다.

# 불러온 이미지의 가로 세로 크기를 각각 지정할 수 있는 방법이 있나요?

캐드2005에서는 이미지나 OLE 객체에 대한 특성 대화상자가 있 다. 이미지나 OLE 객체를 클릭하고 오른쪽 마우스를 누르면(옵션-사용자설정-도면영역의 바로가기 에 체크되어 있어야 함) 제일 하단 에 '특성'이 있다.

이를 클릭하면 특성 대화상자가 나타나는데 2004나 2002와 같은 특성 대화상자가 아닌 일반적인 특성대화상자가 나타난다.

특성 아이콘을 클릭하고 OLE 객체를 선택해도 된다.

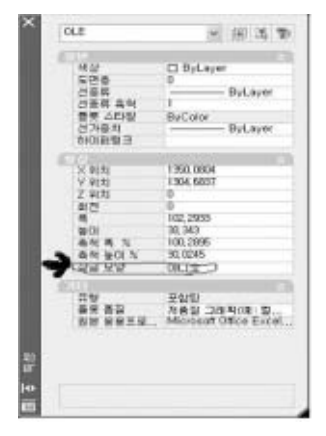

특성대화 상자가 나타나면 가운데에 형상 탭의 하단부에 '잠금모 양' 이 있다. 초기값은 '예'인데 이를 '아니오'로 수정해주면 비율과 상 관없이 사용자 마음대로 조정할 수 있다.

### 2005에서 해치에 스냅이 안 잡히는 이유는?

2005에서는 기본적으로 해치에 스냅이 걸리지 않도록 되어 있다. 하지만 옵션을 이용해서 스냅을 사용할 수 있다.

옵션 대화상자의 Drafting 탭에서 왼쪽 하단 Object Snap Options 부분을 체크해 준다.

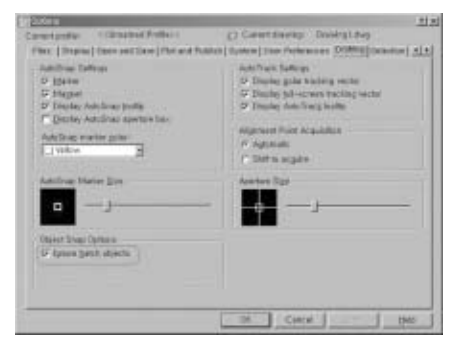

### command Line(명령창)이 사라진 경우

갑자기 또는 잘못해서 명령창이 화면에서 사라진 경우에는 현재 모니터의 해상도를 높이면 해결된다. 바탕화면에서 우측 마우스 클 릭 후 등록정보를 선택한다.

디스플레이 등록정보 대화상자에서 설정탭의 해상도 부분을 현재 보다 높게 조정하면 사라진 명령창이 보인다. 예를 들어 현재 1024 ×768이라면 1280×1024나 이보다 더 높은 해상도로 설정한다.

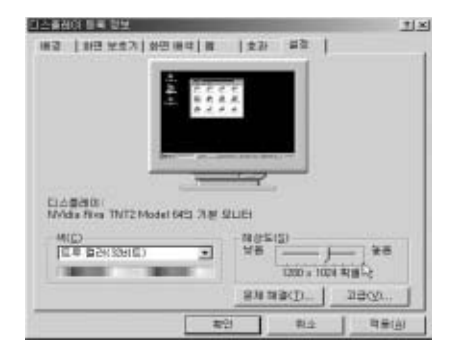

#### 휠 마우스로 zoom 기능 이용하기

우선 마우스 전용 드라이버가 설치되어 있는 경우 CAD에서의 zoom, pan 기능보다 전용드라이버가 우선권이 있다. 마우스 전용 드라이버를 제거하면 CAD에서 휠마우스로 zoom, pan 기능을 이용 할 수 있다. 휠버튼으로 osnap 메뉴를 이용할지 zoom 기능을 이용 할 지는 'mbuttonpan' 명령으로 조정할 수 있다.

Command : mbuttonpan

Enter new value for MBUTTONPAN <1>: 1은 zoom 기능을 지원하고 0은 osnap 메뉴를 지원한다.

또, 훨을 위아래로 움직여 확대 축소를 하는데 이 간격은 'zoomfactor' 명령으로 조정할 수 있다. 3�100단계까지 조절할 수 있는데 기본값은 10이며, 40 정도가 적당하다.

## TABLE 기능을 이용하면 표 그리기가 용이하다던데 어떻게 사용하나요?

테이블을 이용하면 표 그리기가 용이하다. 치수 스타일이나 문자 스타일처럼 테이블도 스타일을 이용하여 다양한 형태의 표를 만들 수 있으며, 표 선 굵기, 색상, 문자 정렬, 여백 등을 지정할 수 있다.

excel의 cell과 같이 키보드의 화살표 방향대로 움직이는 것을 확 인할 수 있다. draw menu에 포함되어 있다.

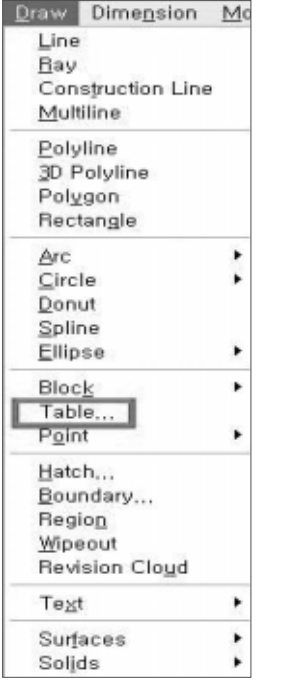

마우스로 클릭하면 아래와 같은 대화창이 나타난다.

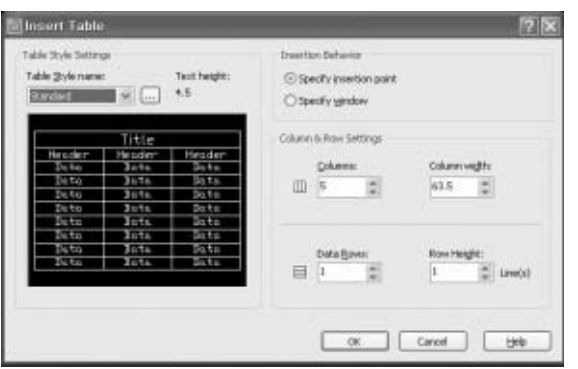

원하는 대로 세팅하고 OK를 누르면 table이 그려진다. 그려진 표는 text와 line으로 분해되지 않고 ACAD\_TABLE이라 는 entity가 새롭게 추가하여 한 객체로 인식된다.

Stretch 기능이 적용되지 않지만 교차점의 grid를 마우스로 이리 저리 움직이면서 폭과 길이가 조절되는 것을 확인할 수 있다.

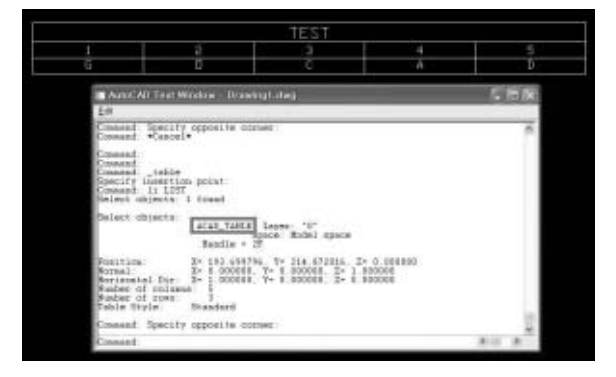

# 캐드 화면에서 풀다운 메뉴가 File과 Help 메뉴만 표시 됩니다.

command : Menu ->Select Menu File 대화상자가 나타난다. 하단에 Files of Type에서 Menu Template(\*.Mnu)을 선택한 후 acad.mnu 파일을 오픈하면 해결된다.

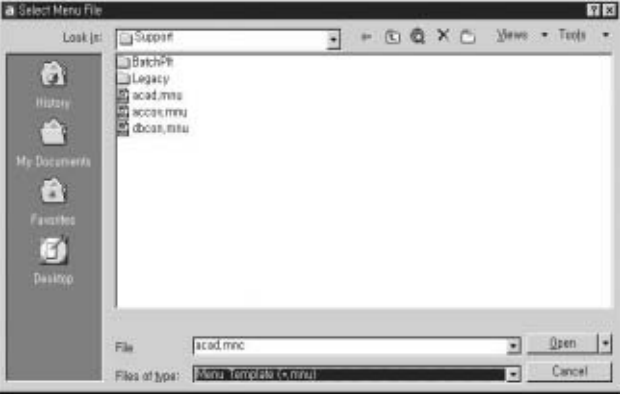

### 객체가 두 개 이상 선택되지 않습니다.

선택에 관한 옵션 세팅이 잘못 된 것 같다.

Options 대화상자의 Selection 탭에서 왼쪽 Selection Modes 항 목에서 Implied windowing 옵션을 체크한다.

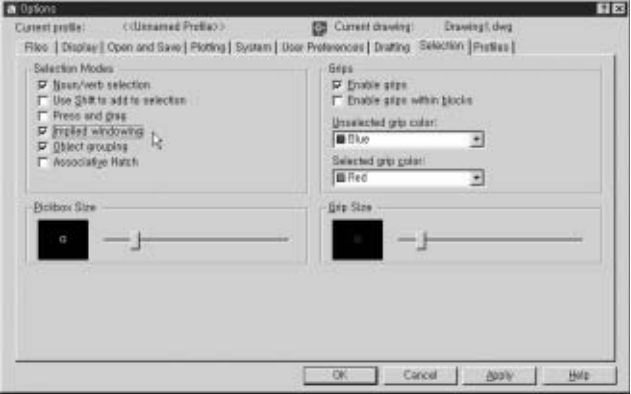